# **คูมือ คำขอรับบริการผานระบบ E-Service**

**เทศบาลนครอุดรธานี**

#### **การใชงานระบบบริการ E-Service เทศบาลนครอุดรธานี**

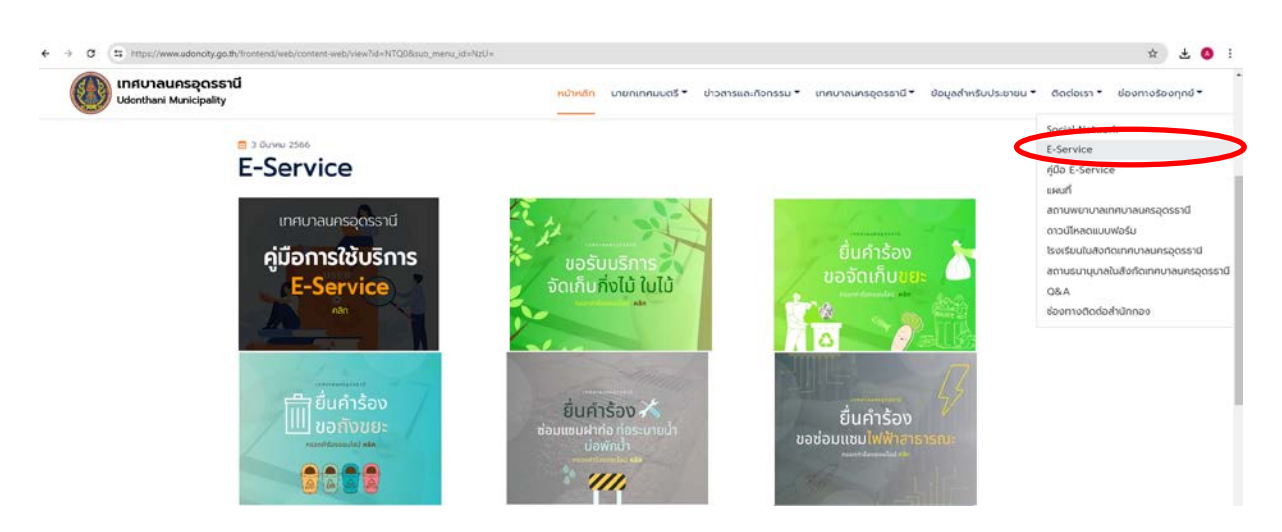

## **ขั้นตอนที่ 1 เขาไปเว็บไซตของเทศบาลนครอุดรธานี www.udoncity.go.th**

คลิกที่เมนู ติดตอเรา / E-Service จะปรากฏขอมูลดังภาพ

 $C$   $(x)$  $# 40$ เทศบาลนครอุดรธานี  $6 - 2$ นายกเทศมนตรี \* ข่าวสารและทิจกรรม \* เทศบาลนครอุดรรานี \* ข้อมูลสำหรับประชาชน \* ติดต่อเรา \* **Hiltman** danmosagnoù \* ani Mu **E-Service** เลือกประเภทบริการ ที่ต้องการ เทศบาลนครอดรรานี คู่มือการใช้บริการ ์<br>- ขอรับบริการ<br>-จัดเก็บกิ่งไม้ ใบไม้ E-Service  $\overline{\mathbf{c}}$ **ที่ที่เข**ี้นคำร้อง<br>| ขอถังขยะ ยื่นคำร้อง ยื่นคำร้อง ้<br><mark>เ</mark>ไนซมมดซัดซ 8358  $\overline{\psi}$ UD<sup>4</sup> ยื่นคำร้อง ้จองล็อค กล้องวงจรปิด ขอติดตั้ง / เปลี่ยน<br>กระจกโค้งจราจร ตลาดถนนคนเดิน ้เพื่อประชาชน Θ Activate Windows 马 요! Go to Settings to activ

**ขั้นตอนที่ 2** เข้าสู่ระบบ โดยใช้เมาส์คลิก เลือกประเภทคำขอรับบริการที่ต้องการ และจะปรากฏ

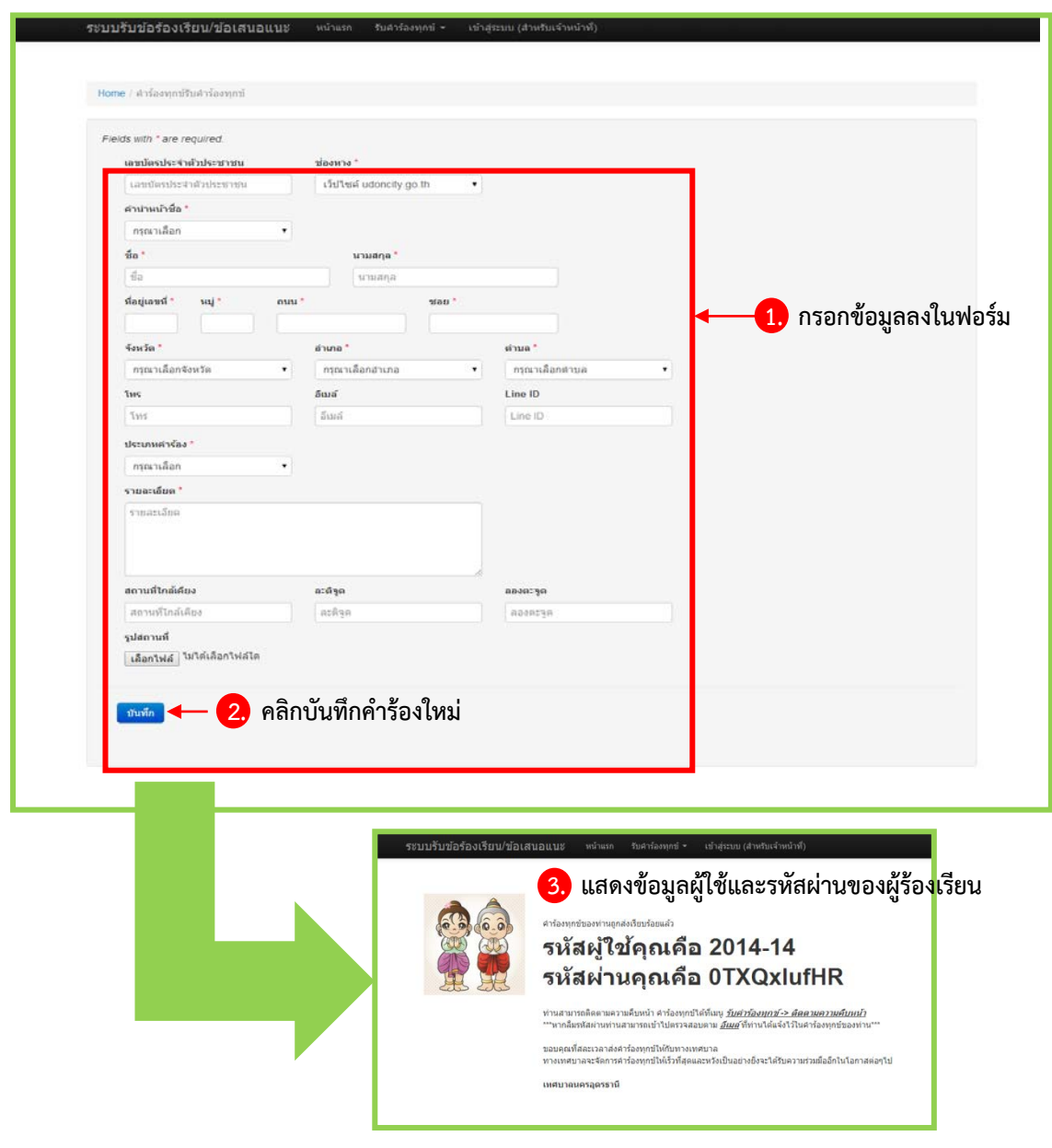

**ขั้นตอนที่ 3**การแจงหรือกรอกรายละเอียด ตามขั้นตอน ดังนี้

รูปแสดงการรับแจงคำขอรับบริการ

ิ จากรูป เมื่อผู้ร้องเรียน คลิกเข้าสู่หน้าส่งคำร้อง จะปรากฏหน้าจอดังรูป สามารถอธิบายการทำงานได้ดังนี้

1. <u>หมายเลขที่ 1</u> กรอกข้อมูลลงในฟอร์ม ตามที่กำหนด ช่องที่มีเครื่องหมายดอกจันสีแดง หมายถึง ผู้ใช้จะต้อง กรอกขอมูลลงในฟอรม

2. <u>หมายเลขที่ 2</u> เมื่อกรอกข้อมูลลงในแบบฟอร์มครบถ้วนแล้ว ให้ผู้ใช้งานคลิกปุ่ม บันทึก เพื่อให้ระบบจัดเก็บ ขอมูลคำรองใหม

่ 3. <u>หมายเลขที่ 3</u> หลังจากที่ผู้ใช้งานคลิกปุ่มบันทึกข้อมูลแล้ว ระบบจะแสดงข้อมูลผู้ใช้และรหัสผ่านให้แก่ผู้ขอรับ บริการ สำหรับใชในการติดตามความคืบหนาและผลการดำเนินการของบริการนั้น ๆ

#### **ขั้นตอนที่ 4การติดตามความคืบหนาของคำขอรับบริการ (สำหรับผูขอรับบริการ)**

ภายหลังจากที่ผู้ขอรับบริการได้บันทึกส่งเรื่อง หรือ คำขอ เรียบร้อยแล้ว ผู้รับบริการจะได้รับรหัสผู้ใช้งาน และรหัสผ่าน หลังจากการบันทึกคำร้อง ผู้รับบริการสามารถ Login เข้าสู่ระบบเพื่อติดตามความคืบหน้าของบริการ ดังรูป

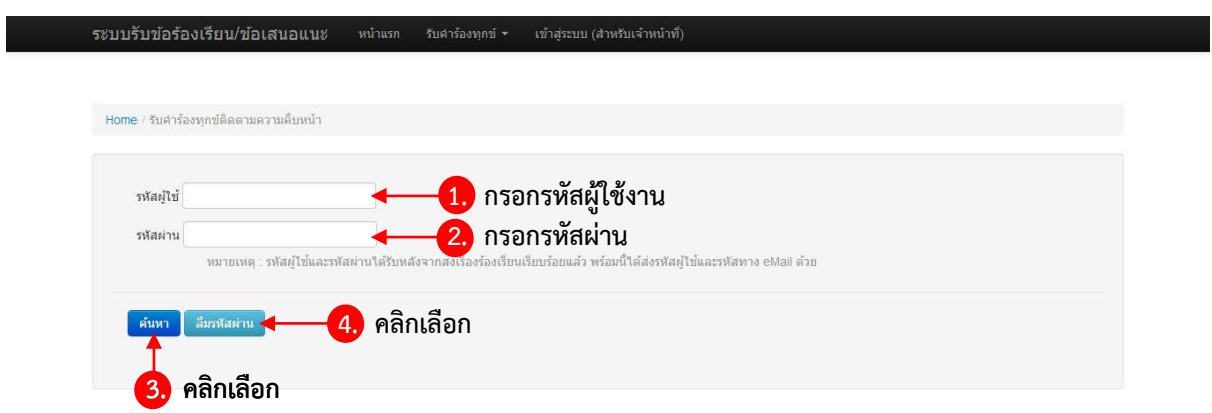

รูปแสดงการ Login ระบบคำขอรับบริการ (สำหรับผูขอรับบริการ) เพื่อติดตามความคืบหนา

จากรูป สามารถอธิบายการทำงานไดดังนี้

- 1. หมายเลขที่ 1 กรอกรหัสผูใชงานลงในฟอรม
- 2. หมายเลขที่ 2 กรอกรหัสผานลงในฟอรม
- 3. <u>หมายเลขที่ 3</u> คลิกที่ปุ่ม เพื่อแสดงการค้นหา

4. หากผูขอรับบริการลืมรหัสผานใหคลิกที่ปุม (หมายเลขที่ 3) ระบบจะปรากฏหนาจอดังรูป เพื่อใหผูรับบริการ กูคืนรหัสผาน

5. ผูขอรับบริการจะไดรับขอมูลรหัสผูใชและรหัสผานทางอีเมลที่ไดระบุไวและนำขอมูลที่ไดไปใชในการ Login ตอไป

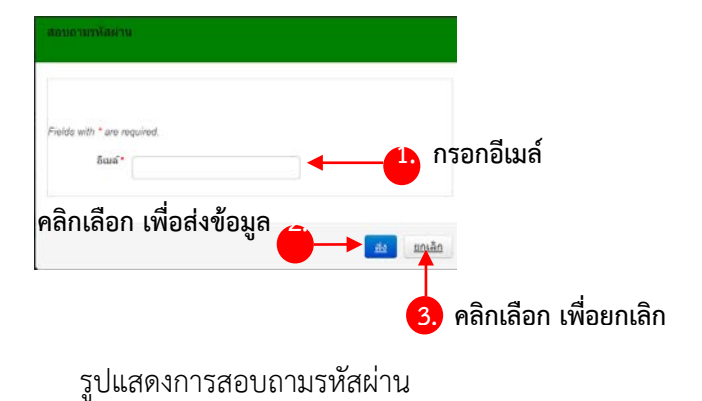

### **การแสดงขอมูลของคำขอรับบริการ**

เมื่อผู้ขอรับบริการทำการ Login เข้าสู่ระบบเรียบร้อยแล้ว จะปรากฏหน้าจอแสดงผลรายการการค้นหา ผู้ ขอรับบริการสามารถดูรายละเอียดเพิ่มเติมเพื่อติดตามเรื่องไดโดย คลิกที่ปุม (หมายเลขที่ 5)

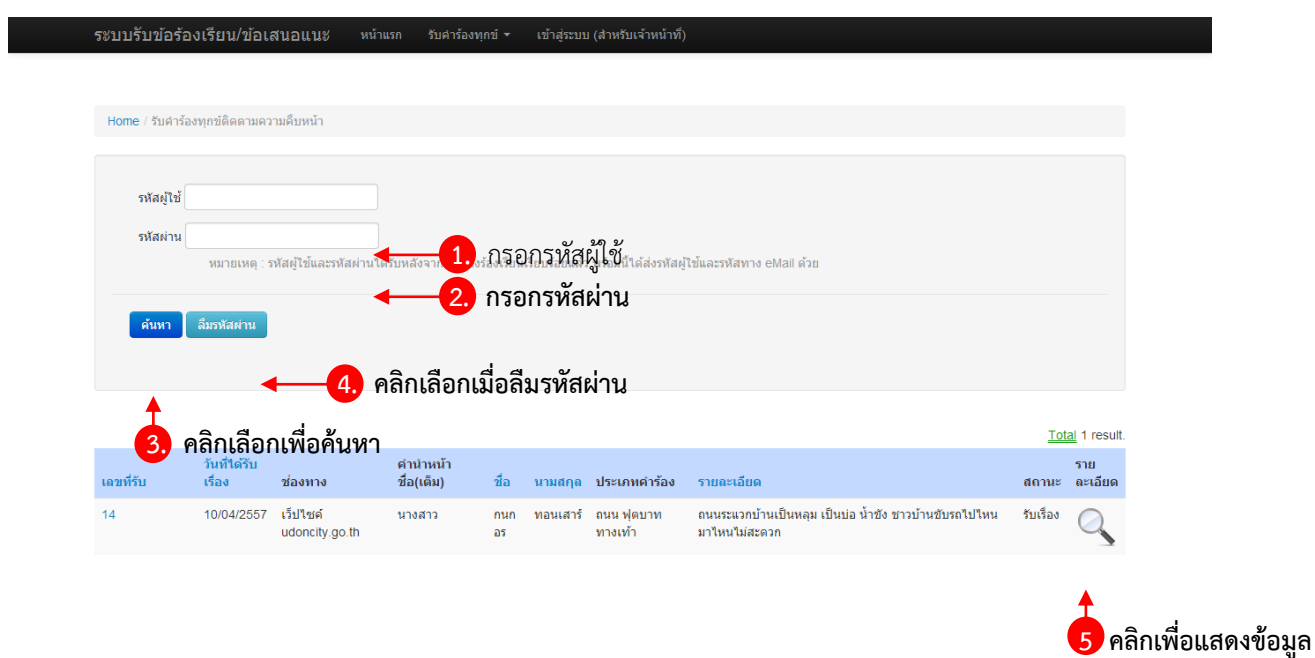

รูปแสดงรายละเอียดของคำขอรับบริการ

#### **การแสดงรายละเอียดของคำขอรับบริการ**

จากรูป เมื่อผูขอรับบริการ คลิกขอดูรายละเอียดเพิ่มเติม ระบบจะแสดงขอมูลดังรูป

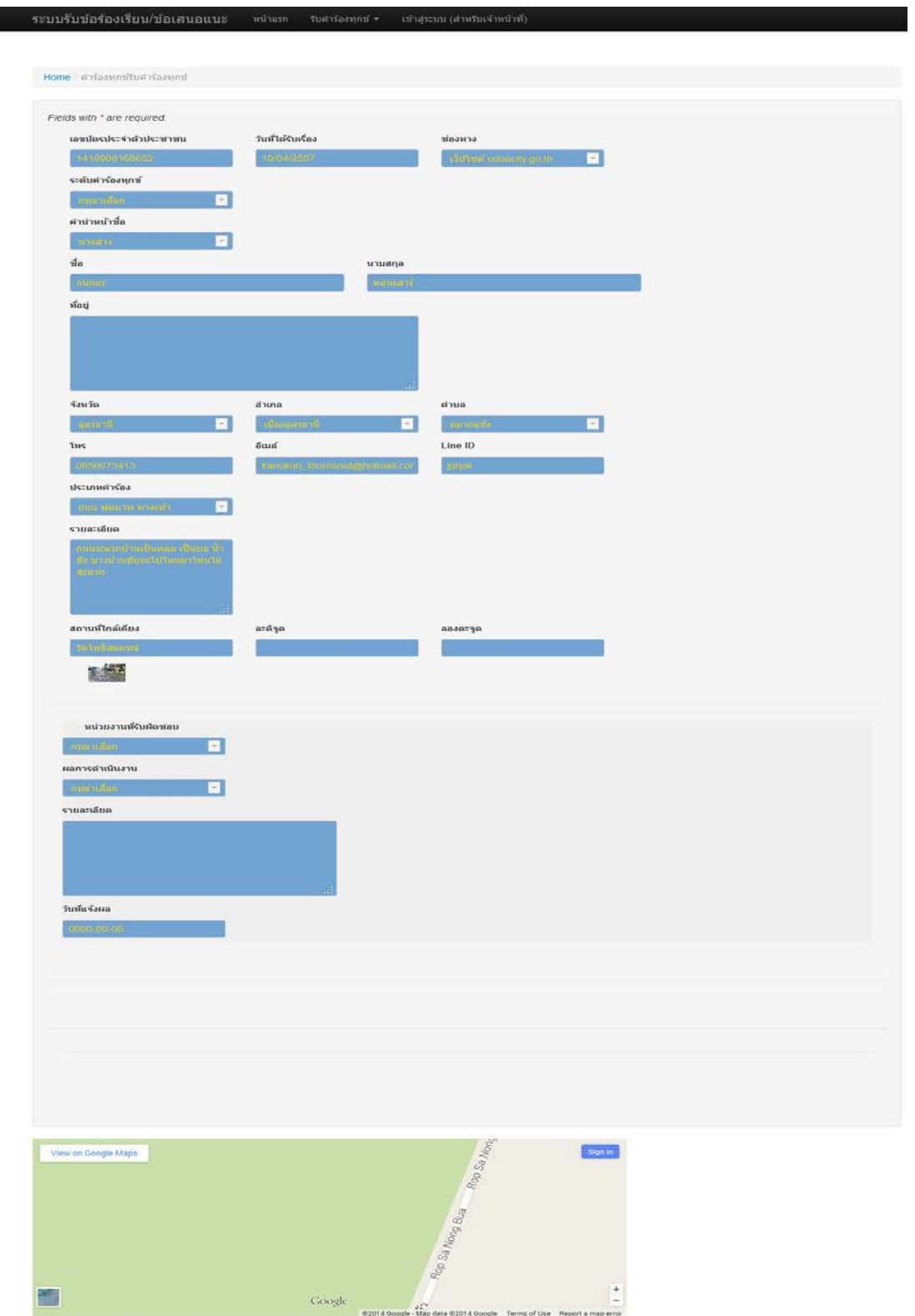

รูปแสดงรายละเอียดคำขอรับบริการ